### 106學年度第1學期

# **、 後上確認選課** 線上加簽說明

教務處課務組

106.09.12

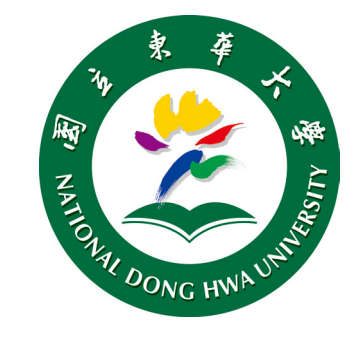

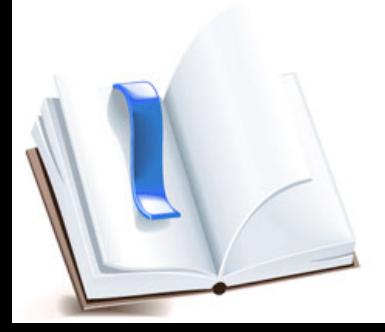

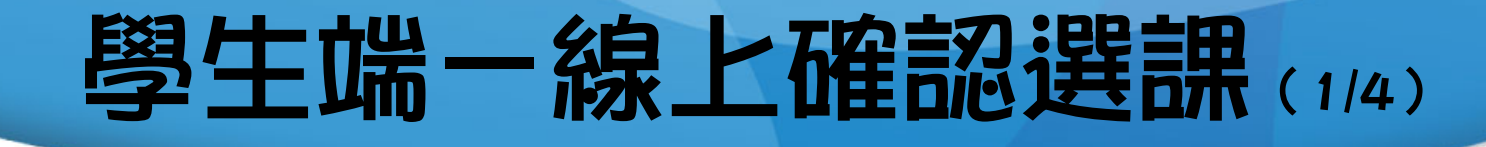

#### 1. 課務組於加退選課程篩選完成後,發送全校公告信,通 知學生至【網路選課系統】確認選課結果。

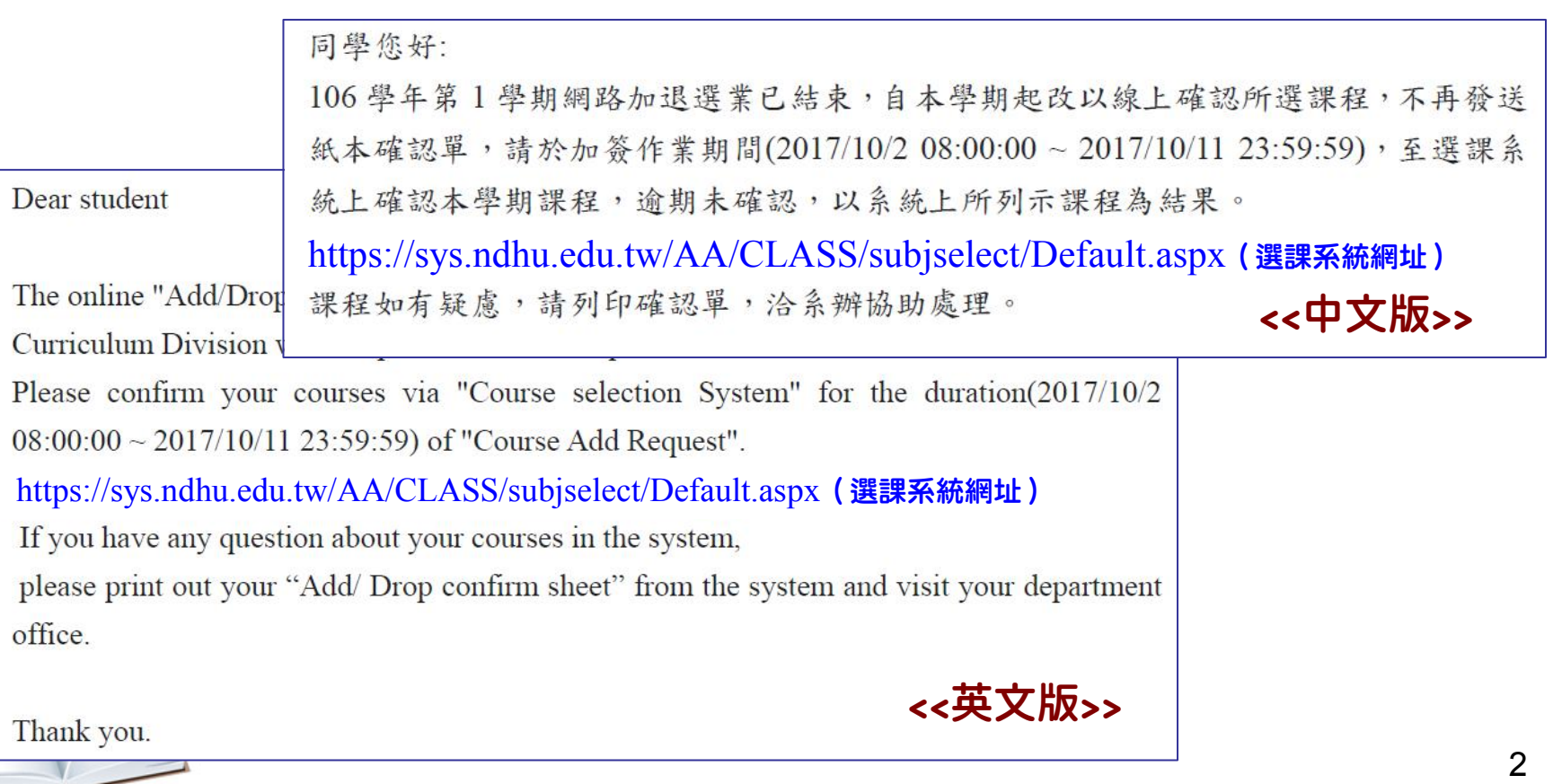

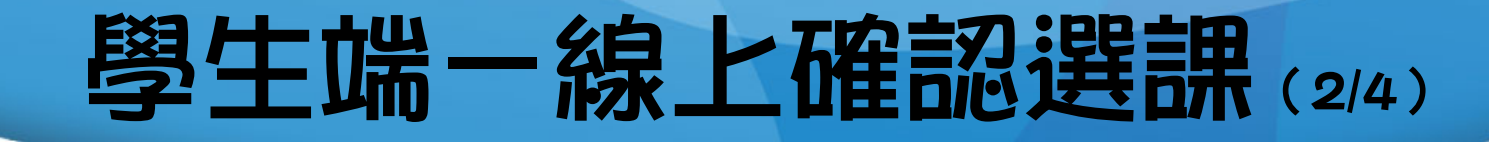

#### 2. 學生依信件指示至【網路選課系統】輸入「學號」與 「選課密碼」登入系統,系統將跳出提醒視窗,請學生 至課程確認頁面,確認選課結果。

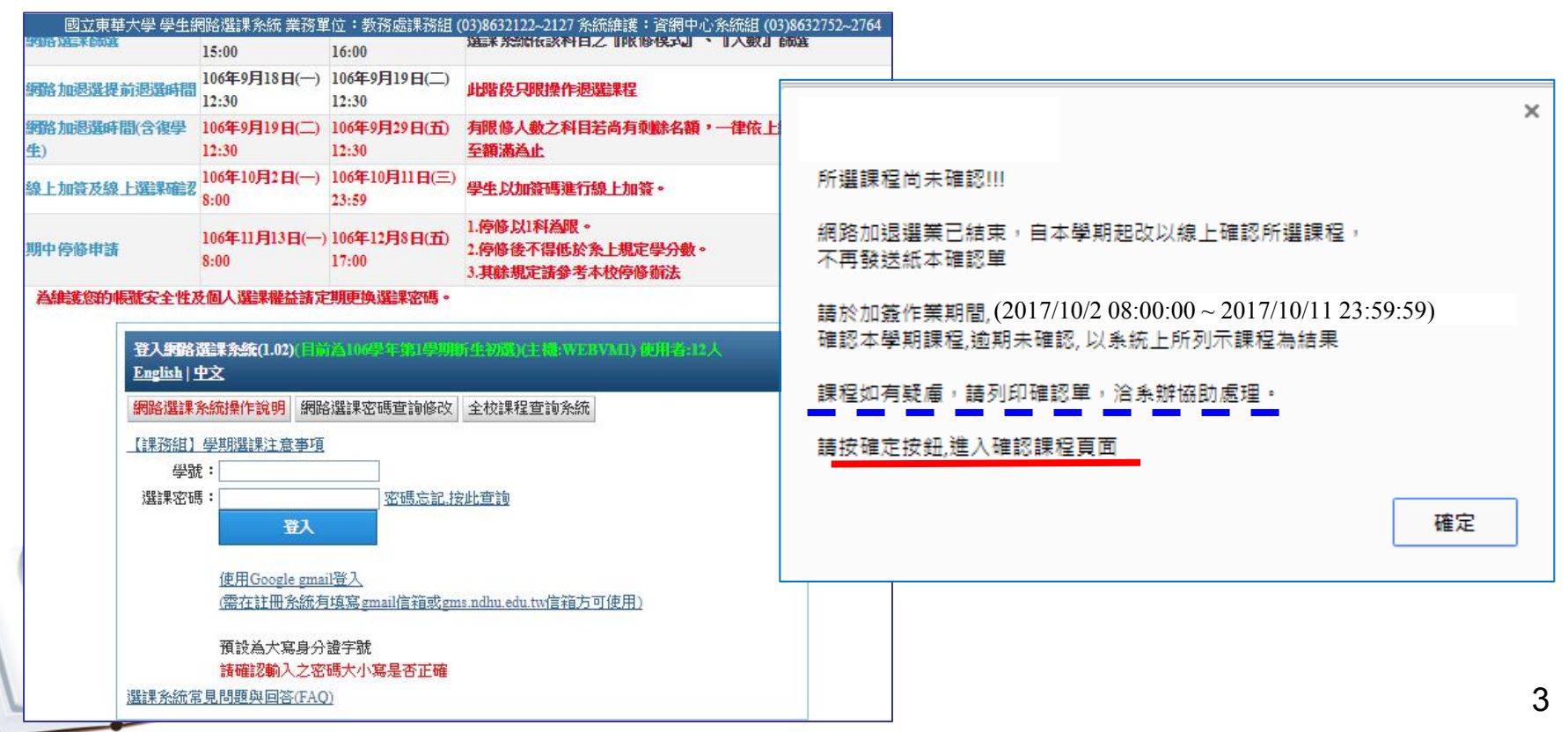

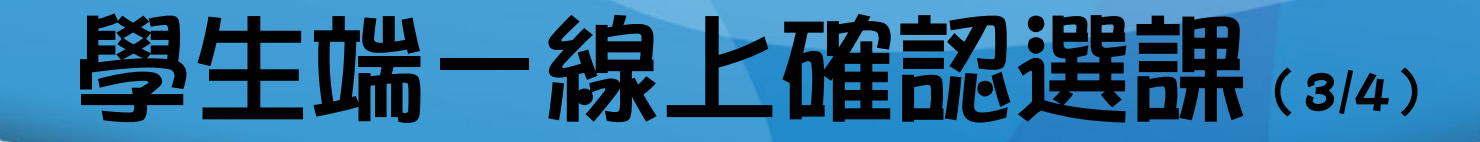

3. 系統將列出學生當學期所選之課程,檢查課程正確無誤 後,按下「確認此次選課」按鈕,即完成選課確認手續; 加有疑慮,請<u>列印選課確認單</u>治系辦協助處理。

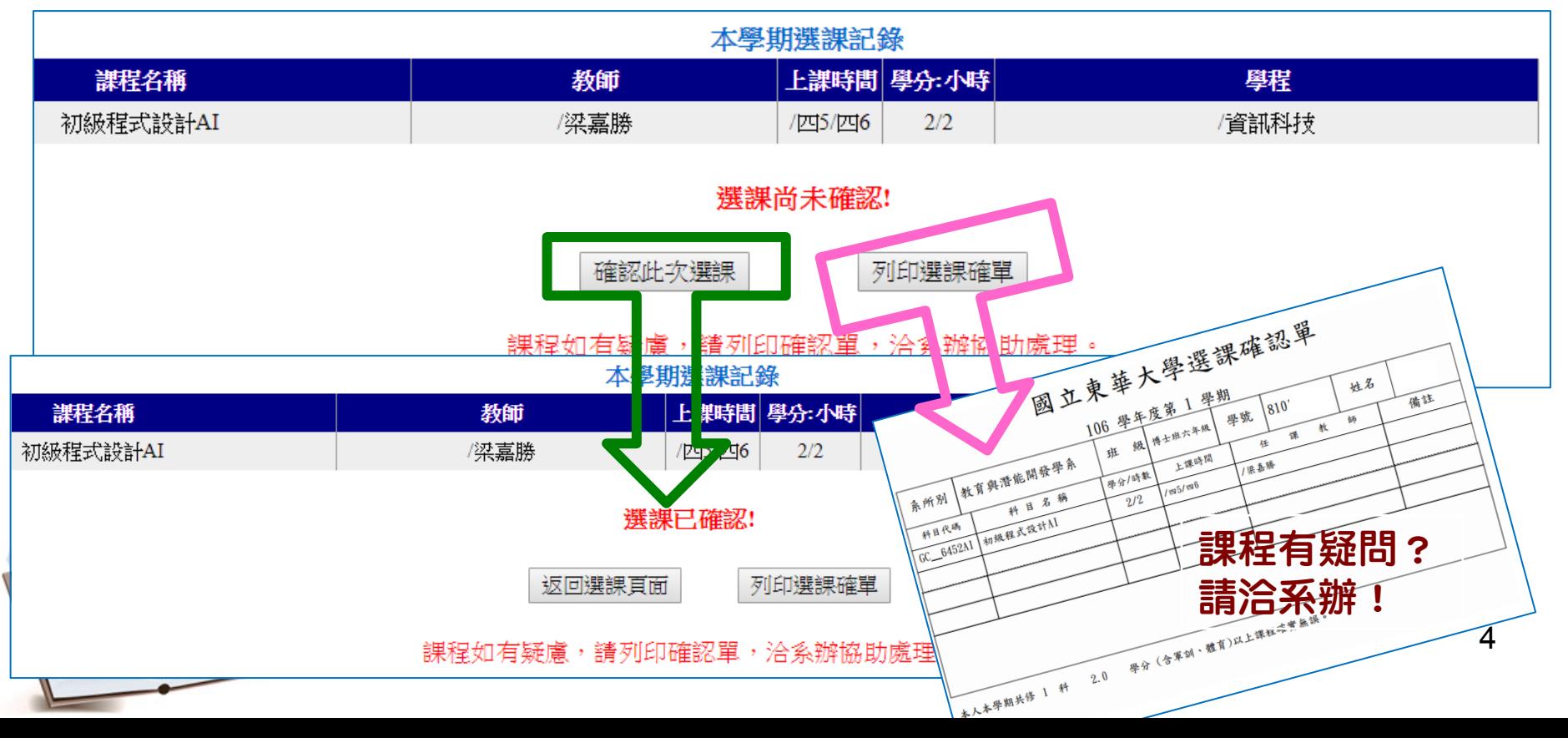

## 學生端一線上確認選課(4/4)

#### 4. 若已返回選課頁面,仍可列印選課確認單。

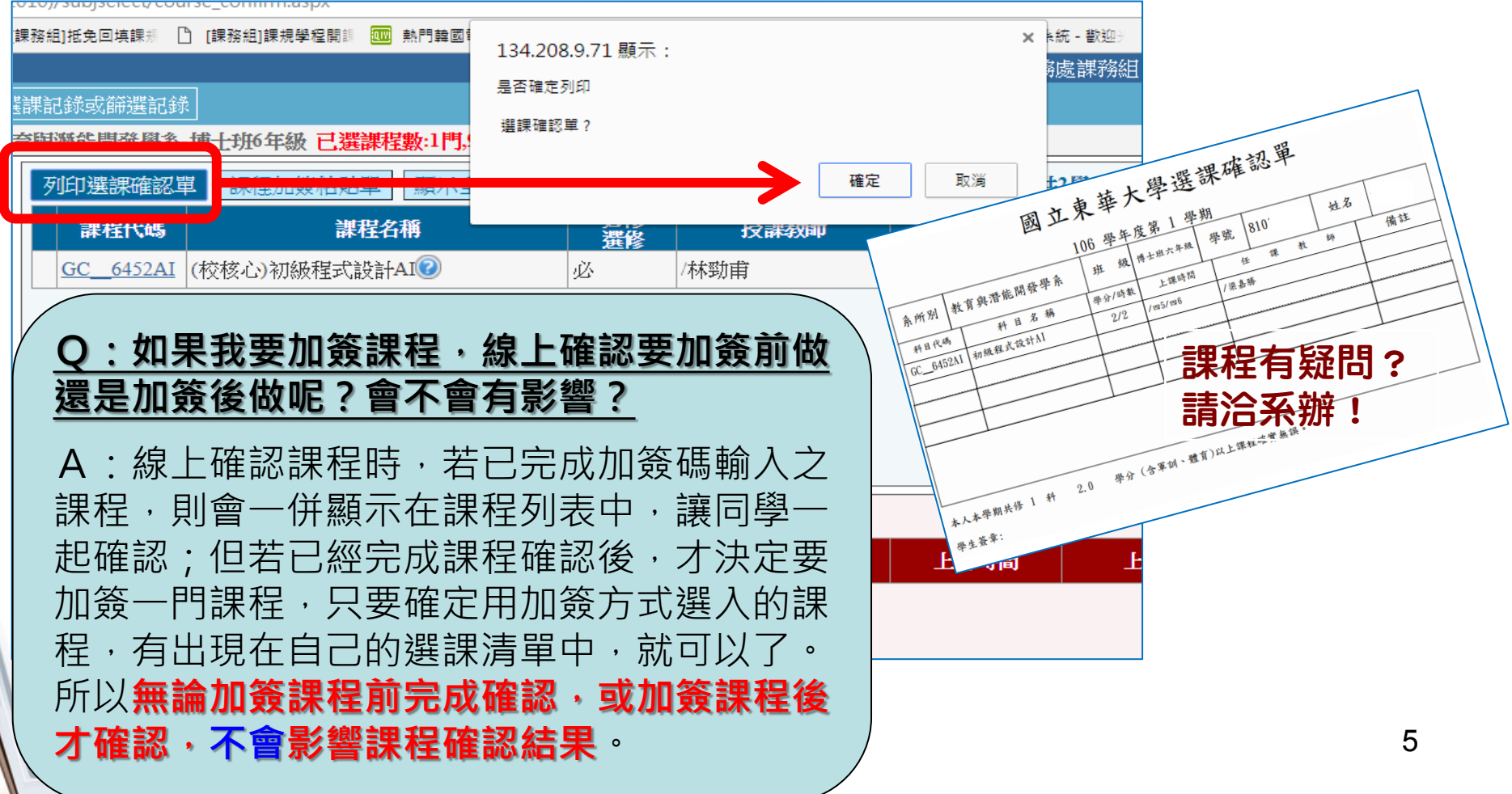

## 教師、助教端一發放加簽碼

》發放加簽碼時,請<mark>獲加簽資格同學</mark>於表單中央空白處填寫「<mark>姓名」</mark>及「學<br>「哈,後,出点给那三億元的我國在公**戶**。我聖明,發給關出。」 <mark>號」後,沿虛線撕下/剪下所對應之QRcode單張,發給學生。</mark>

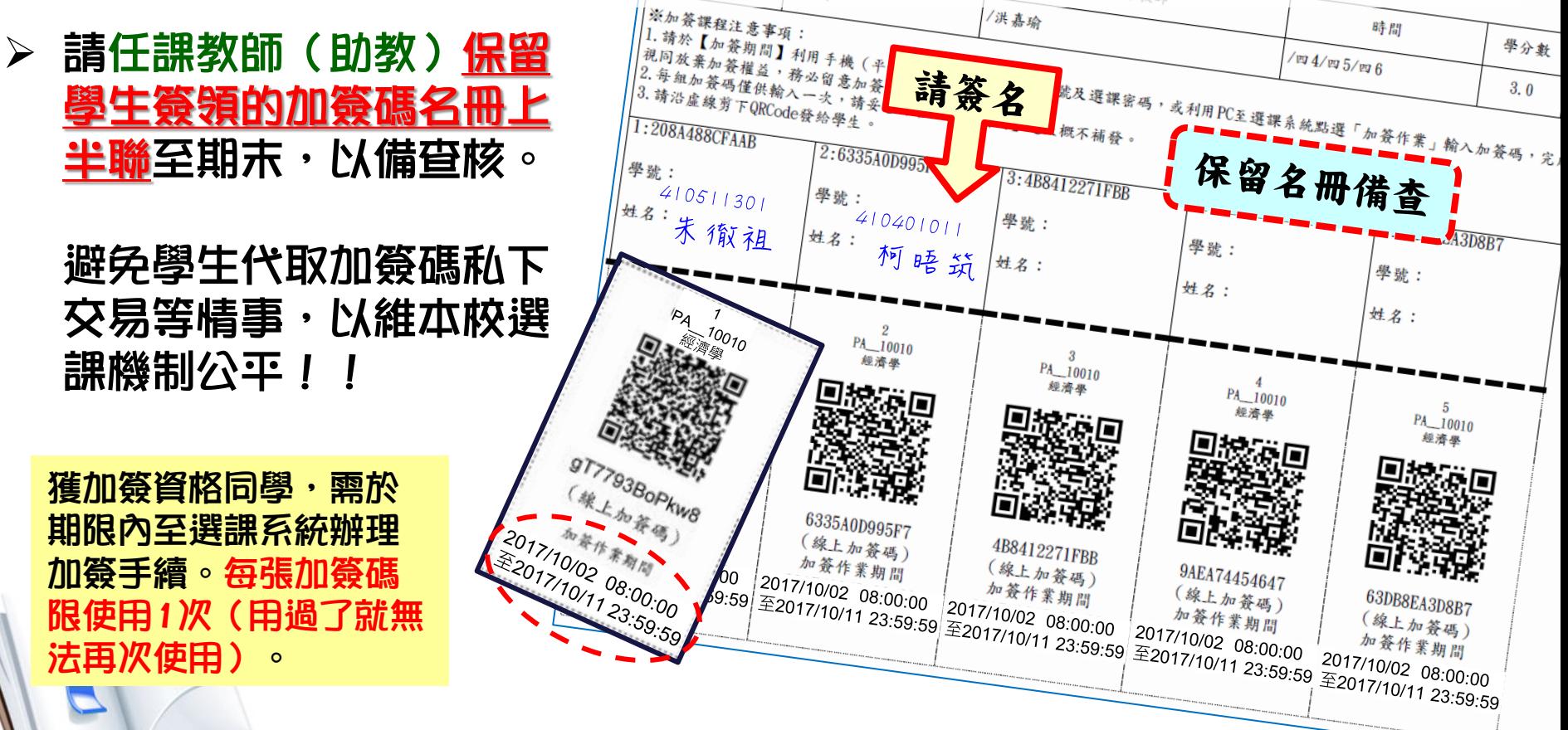

## 學生端一線上輸入加簽碼(1/3)

#### 加簽方式(1)

利用手機(或平板),下載「GR code掃描器」程式, 開啟程式掃描所取得之【加簽碼QR-Code】 , 確認加選課程資料無誤、輸入學號與選課密碼後, 按下「加簽課程確認」送出,即完成加簽課程。

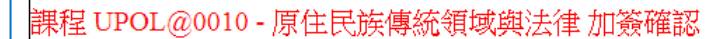

|課程 UPOL@0010 - 原住民族傳統領域與法律 加簽確認 |學號: 123\*\*\*789 |撰課密碼: **若重複使用同樣的** \*\*\*\*\*\*\*\***QR-Code加簽課程, 會出現「錯誤!此加** 加簽課程確認 **簽碼已使用過!」之** 此加簽課程已完成加簽 **提醒訊息。** 7 果程無法退選,請審慎考慮!

## 學生端一線上輸入加簽碼(2/3)

#### 加簽方式(2)

利用個人電腦(或筆記型電腦) · 登入【*網路選課系統* 】 **點選「輸入課程加簽碼」按鈕,輸入所取得之【線上加簽碼】** 確認加選課程資料無誤後, 按下「確認」送出, 即完成加簽課程

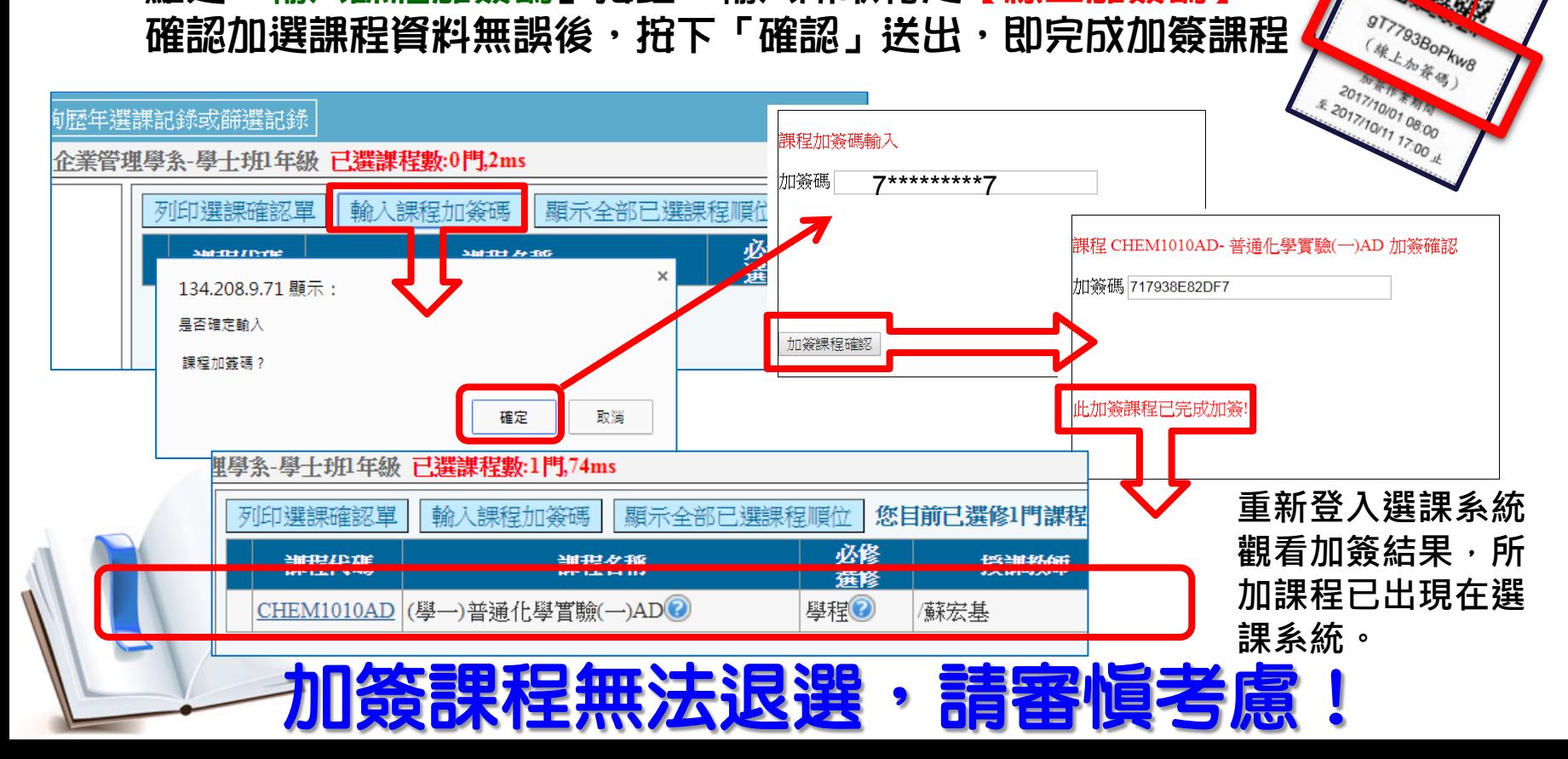

8

網路選課系統

**②因应求草大學 National Dong Hwa University** 

基於公平原則, 就算差1秒鐘,

**ASOTZ/TO/DEFAULT 23:59:59 APRIL** 

**17793BOPK** 

系統關了就無法

重新開啟。

悲愴!

悔恨!

## 學生端一線上輸入加簽碼(3/3)

12

- **如果未在【線上加簽期限 內】將**加簽碼QR-Code**加 簽完成,視同放棄加簽。**
- **逾期輸入加簽碼時,系統 會顯示【目前已非加簽期 間!】**

請注意,若取得加簽碼, 務必於時限內完成加簽 手續,不然……

神仙難救!

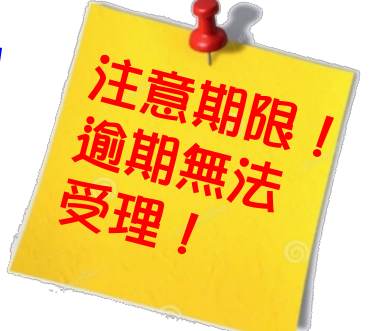

逾期視同放棄加簽權益!明年請早!!